## **Como realizar manutenção de rota no Portal Executivo?**

## Produto: Portal Executivo

1.0 Na página inicial do Portal Executivo clique na aba Administração e posteriormente em **Manutenção de rota.**

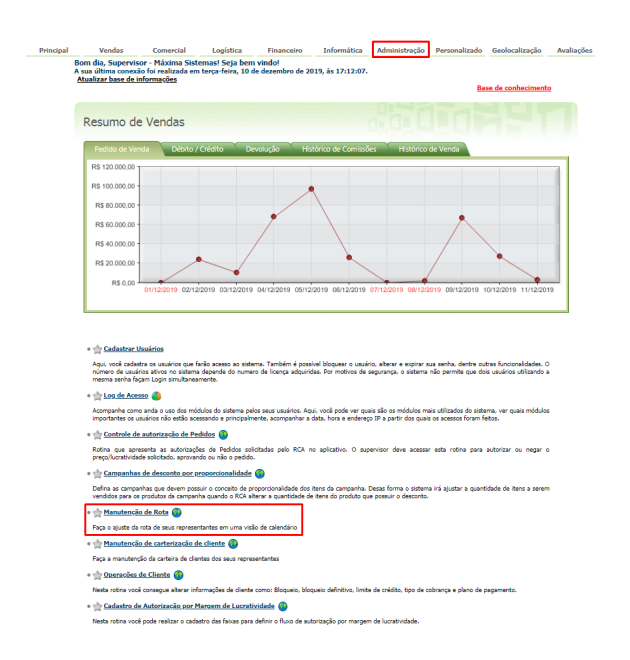

1.1 Selecione o RCA desejado e faça os ajustes que desejar em seu roteiro, reforçando que o sistema apresenta somente os representantes do WinThor que possuem representantes Máxima vinculados. Clicando duas vezes sobre um horário em branco conseguirá incluir um cliente à Rota, e clicando duas vezes sobre uma marcação de compromisso poderá editá-la. Você também pode arrastar e soltar as marcações para alterar o momento do compromisso.

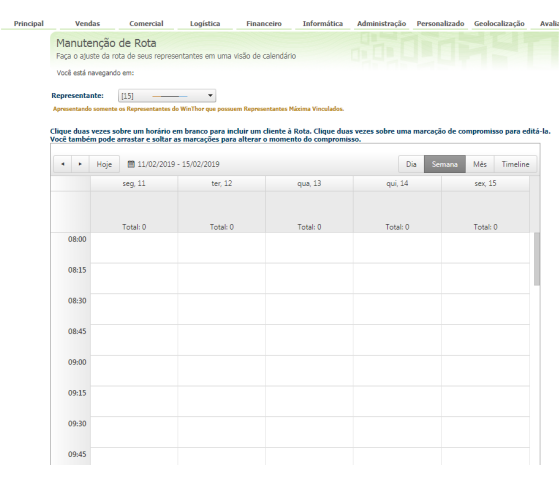

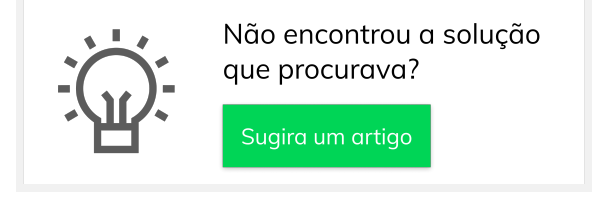

## ARTIGOS RELACIONADOS

- [Como trabalhar com Check-in](https://basedeconhecimento.maximatech.com.br/pages/viewpage.action?pageId=53839127) [/Check-out no maxPedido](https://basedeconhecimento.maximatech.com.br/pages/viewpage.action?pageId=53839127)
- $\bullet$ [Criação de rota e agenda no](https://basedeconhecimento.maximatech.com.br/pages/viewpage.action?pageId=79462592)  **[MaxPromotor](https://basedeconhecimento.maximatech.com.br/pages/viewpage.action?pageId=79462592)**
- [Status de Entrega](https://basedeconhecimento.maximatech.com.br/display/BMX/Status+de+Entrega) [Erro 503 ao acessar portal de](https://basedeconhecimento.maximatech.com.br/pages/viewpage.action?pageId=87130338)
- [integração MaxPromotor](https://basedeconhecimento.maximatech.com.br/pages/viewpage.action?pageId=87130338) [Como consultar informações](https://basedeconhecimento.maximatech.com.br/pages/viewpage.action?pageId=19562705)
- [no Painel de auditoria?](https://basedeconhecimento.maximatech.com.br/pages/viewpage.action?pageId=19562705)